## ChildPlus Guidelines – List of Participants on Left Sidebar

Go to Services tab. Click Change List in the left sidebar.

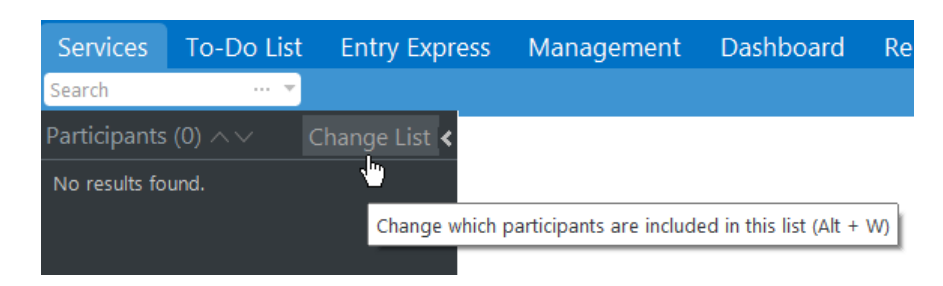

Select the settings for the list of enrolled participants you want to see on the left sidebar:

- Program Terms: Check the current program term(s)
- $\bullet$  Sites: Check the site(s) that you want to include on your list.
- Classrooms: Check <No Classroom> and the classroom(s) or caseload(s).
- Status: Check Accepted and Enrolled (Drop/Accept will auto-check which is fine).
- Click Find. The participants meeting your filter criteria will appear on the list.

**Note**: The names on your list of participants never update automatically. As new participants are assigned (Accepted) and Enrolled, you will need to run the Change List filter. It will save your filter criteria. Click Find to update your list.

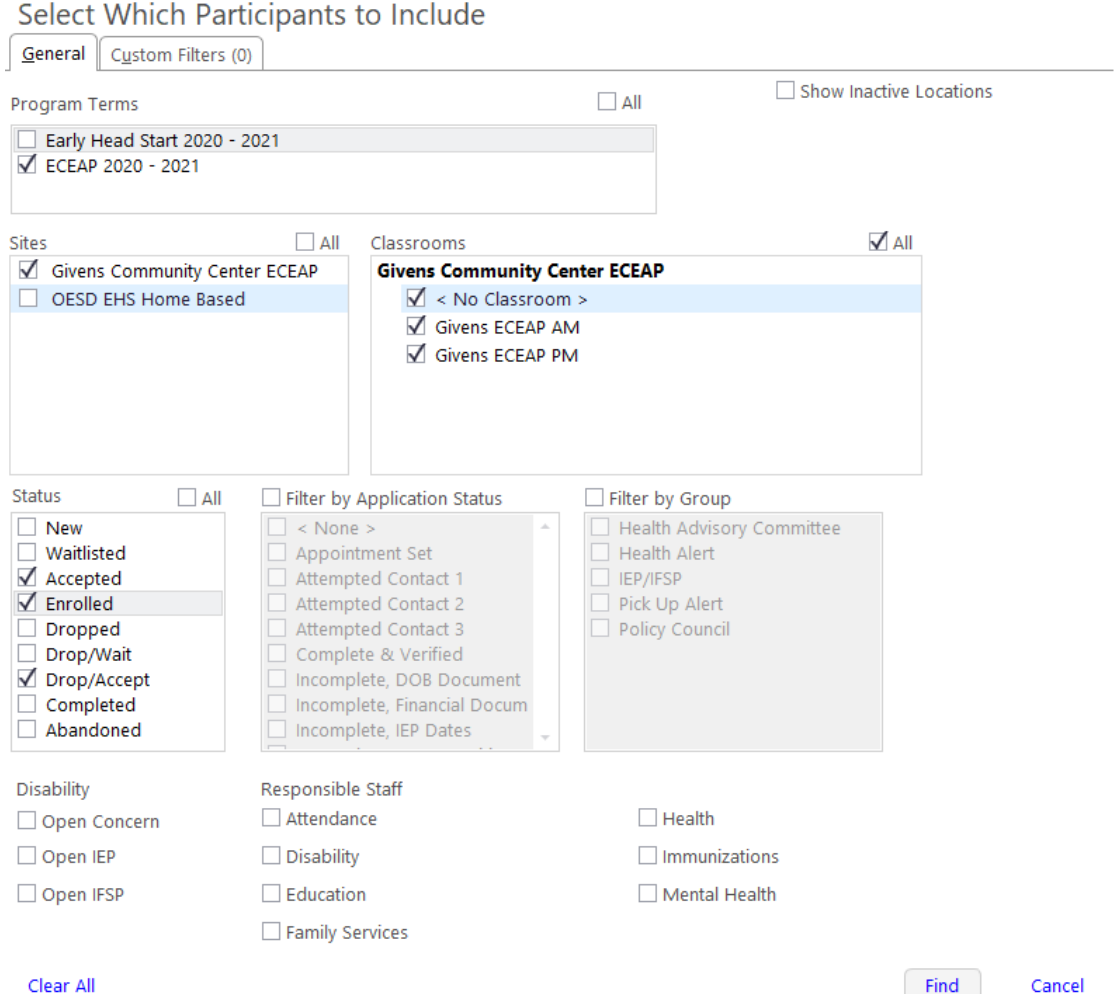

Clear All

×

The list will load in and look like this. If participants are not showing up on your list, double check your filter.

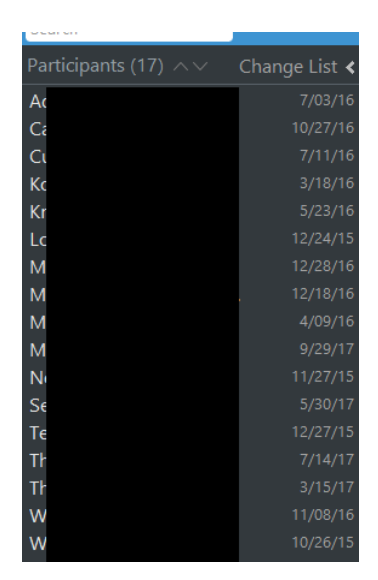